# USB Adapter User's Manual

## Production component

This Wireless USB adapter product should contain the following items:

- 1. One piece of USB Wireless LAN Adapter
- 2. One piece of CD which contain drivers, user's manual, and utility

## **Quick Installation**

- 1. Insert the product's CD into CD-ROM.
- 2. Exit all application programs and insert the **11b/g Wireless USB Adapter** into the USB Port on notebook or desktop.
- 3. Following "Found New Hardware Wizard" window to install driver step by step.
- 4. Install "Driver & Utility"
- 5. Configure your **Wireless USB Adapter** with "Zero Configure" or "Wireless Utility" to connect to Wireless network.

## FCC Information

This device complies with Part 15 of the FCC Rules. Operation is subject to the following two conditions:

- 1. This device may not cause harmful interference.
- 2. This device must accept any interference received; including interference that may cause undesired operation. Federal Communications Commission (FCC) Statement.

This Equipment has been tested and found to comply with the limits for a Class B digital device, pursuant to Part 15 of the FCC rules. These limits are designed to provide reasonable protection against harmful interference in a residential installation. This equipment generates uses and can radiate radio frequency energy and if not installed and used in accordance with the instructions, may cause harmful interference to radio communications. However, there is no guarantee that interference will not occur in a particular installation. If this equipment does cause harmful interference to radio or television reception, which can be determined by turning the equipment off and on, the user is encouraged to try to correct the interference by one or more of the following measures:

- Reorient or relocate the receiving antenna.
- Increase the separation between the equipment and receiver.
- Connect the equipment into an outlet on a circuit different from that to which the receiver

is connected.

- Consult the dealer or an experienced radio/TV technician for help.

#### FCC RF Radiation Exposure Statement:

1. This Transmitter must not be co-located or operating in conjunction with any other antenna or transmitter.

## Contents

| Chapter 1 System Requirements                            | 5            |
|----------------------------------------------------------|--------------|
| 1-1 Hardware                                             | 5            |
| 1-2 Software                                             | 5            |
| Chapter 2 Install Driver for Windows Series              | 6            |
| 2-1 Set up 11b/g Wireless USB Adapter for Windows Series | 6            |
| Chapter 3 Configure Wireless USB Adapter                 | 8            |
| 3-1 Install Utility                                      | 8            |
| 3-2 Configure Wireless USB Adapter with Zero Configure   |              |
| Chapter 4 Configure Wireless USB Adpter with             | n " Wireless |
| Utility" for Windows 98/ME/2000/XP                       | 13           |
| 4-1 Site Survey Page                                     |              |
| 4-1-1 Add/Edit Profile                                   | 14           |
| 4-2 Authentication & Security                            |              |
| 4-2-1 802.1x Setting<br>4-2-2 CA Server                  |              |
| 4-3 Profile Page                                         |              |
| 4-4 Link Status Page                                     |              |
| 4-5 Statistics Page                                      | 23           |
| 4-6 Advance Page                                         | 25           |
| 4-7 About Page                                           |              |
| Chapter 5 Example                                        | 28           |
| 5-1 Adding profile in site survey page                   | 28           |
| 5-2 Add profile in profile page                          | 31           |
| 5-3 WEP encryption                                       | 35           |

| 5-4 Configure connection with WPA-PSK                | 38 |
|------------------------------------------------------|----|
| 5-5 Configure connection with WPA2-PSK               | 41 |
| 5-6 Configure connection with WPA by 802.1x setting  | 44 |
| 5-7 Configure connection with WPA2 by 802.1x setting | 53 |

## Chapter 1 System Requirements

Before installing the adapter and related software, make sure the computer system meets the minimum requirements described below.

#### 1-1 Hardware

The adapter can be installed in any recent-model IBM-type microcomputer with a USB port on notebook or desktop which support USB interface.

#### 1-2 Software

The drivers included with the adapter allow the adapter to be used in Microsoft Windows 98, ME, 2000, and XP.

## Chapter 2 Install Driver for Windows Series

This section describes the installation of the **11b/g Wireless USB Adapter** driver for the Windows98/ME/2000 and Windows XP operating systems.

#### 2-1 Set up 11b/g Wireless USB Adapter for Windows Series

**Step 1:** After inserting the **Wireless USB Adapter** into the USB port on notebook or desktop, the Windows will auto-detect the Wireless USB Adapter and a "Found New Hardware Wizard" window will show up. Select "Cancel" to install the driver from CD-Rom.

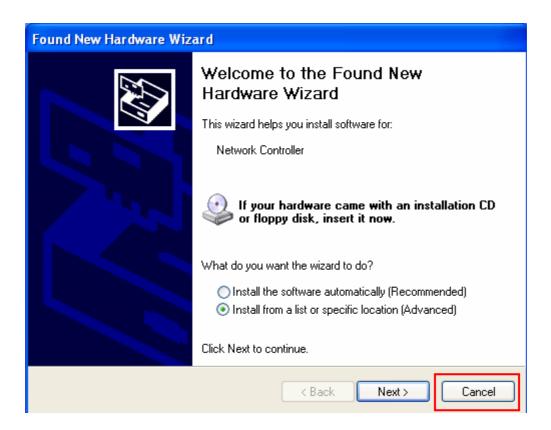

**Step 2:** Insert the Product CD-ROM into the CD-ROM drive. Select "Setup.exe" to install Driver and Utility.

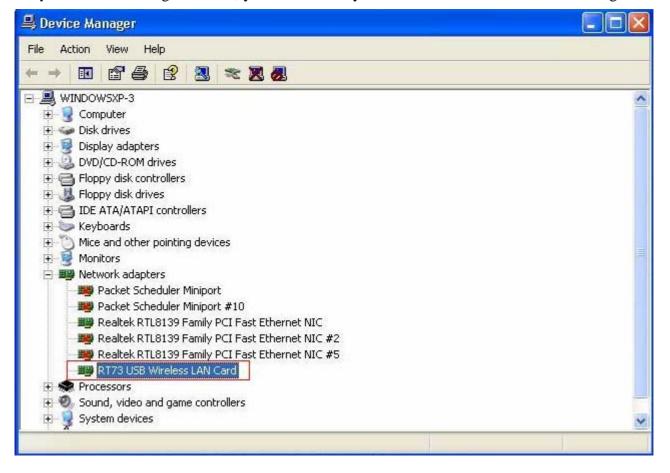

Step 3: After installing the driver, you can check if your device is active in the device management

## Chapter 3 Configure Wireless USB Adapter

This chapter will show you how to configure your **Wireless USB Adapter** by using utility in the Product CD Package under Windows series Operation System

#### 3-1 Install Utility

1. After finishing the install process, you can execute the utility as follows

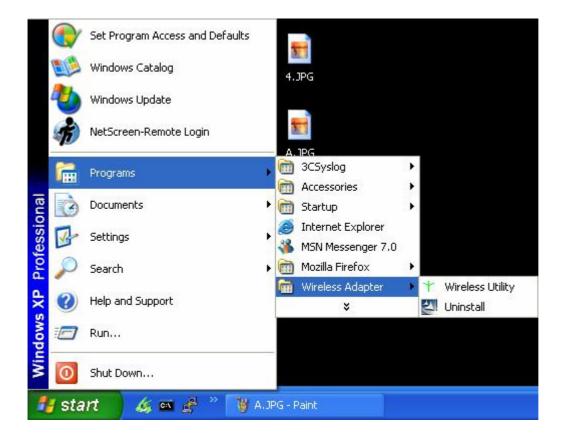

You will see the utility icon after you executing program "Wireless Utility" if your Wireless USB Adapter is alive

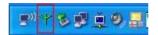

3. If your operation system belong to Windows XP and have update to SP1, click the right button on the icon. You will see the frame below. If you want to configure your **Wireless USB Adapter** with "Wireless Zero Configure" supported by XP, you should choose "Use Zero Configuration as

#### Configuration utility".

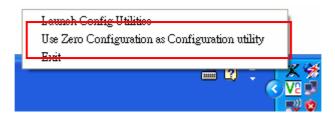

### 3-2 Configure Wireless USB Adapter with Zero Configure

After installing **Wireless USB Adapter**, the Windows XP will display a "Wireless Network Connection" message.

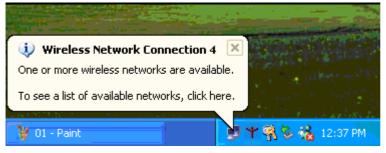

Click on the message and the "Automatic Wireless Network Configuration" will then appear automatically and allow users to connect to an available Wireless infrastructure network (Access Point), shown as follows. You may click the "Advanced" button to make advanced configuration for the Wireless LAN Card, shown as below.

|                 | Connect to Wireless Network                                                                                         |
|-----------------|----------------------------------------------------------------------------------------------------|
|                 | The following network(s) are available. To access a network, select<br>it from the list, and then click Connect.    |
|                 | Available networks:                                                                                                 |
|                 | tidy-amit dale default                                                                                              |
| Choose one      | 1 USB8022                                                                                                    |
| suitable server | This network requires the use of a network key (WEP). To access this network, type the key, and then click Connect. |
|                 | Network key:                                                                                                    |
|                 | If you are having difficulty connecting to a network, click Advanced.                                               |
|                 | Advanced Connect Cancel                                                                                             |

In order to reconfigure you Wireless connection, you can deal as follow procedure

1. Click left button on the network icon as bellow.

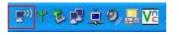

#### 2. Click **Properties** to continue

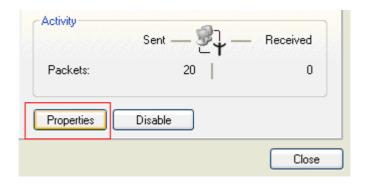

3. Click **Wireless Networks** to reconfigure the Wireless network connection.

| Wirel   | ess Network Con                                       | nection 4 Pro     | perties        | ?     |
|---------|-------------------------------------------------------|-------------------|----------------|-------|
| General | Wireless Networks                                     | Authentication    | Advanced       |       |
|         | Windows to contigue                                   | e ny wireless net | work settings  |       |
|         | onnect to an available                                | network, click C  | onligure.      |       |
| 1       | default                                               | ^                 | Configu        | e     |
|         | Hawa                                                  |                   | C Ruturi       | =     |
| Ŷ       | mason3                                                | ~                 | Refrest        | 1     |
| belov   | v<br>maxon3                                           |                   | Move u         |       |
|         | fidy-amit                                             |                   | Move do        | _     |
| Lean    | Add Remo<br>about <u>setting up wire</u><br>auration. |                   | rties<br>Advar | ced   |
|         |                                                       | 0                 | K C            | ancel |

4. If you need a key (WEP) to connect the Wireless network, you should keyin the key that supported by the Wireless network router or access point

| 👍 Wireless Network Con              | nection 4 Pro      | perties             | ? 🗙   |
|-------------------------------------|--------------------|---------------------|-------|
| General Wireless Networks           | Authentication     | Advanced            |       |
| Use Windows to configur             | e my wireless net  | work settings       |       |
| Available networks:                 |                    |                     | _     |
| To connect to an available          | e network, click C | onfigure.           |       |
| 🛔 default                           | ^                  | Configure           |       |
| a wawa<br>mason3                    |                    | Refresh             | 5     |
| A masono                            |                    |                     |       |
| Preferred networks:                 |                    |                     |       |
| Automatically connect to a<br>below | wailable networks  | in the order listed | ł     |
| 💡 mason3                            |                    | Move up             |       |
| å bdy-amit                          |                    | Move down           |       |
|                                     |                    |                     |       |
| Add Remo                            | ve Prope           | ties                |       |
| Learn about setting up wire         | less network       |                     | 5     |
| configuration.                      |                    | Advance             | ed be |
| L                                   |                    |                     |       |
|                                     |                    | K. Can              | cel   |

| Wireless Network Prop                                  | erties 🛛 🛛 🔀                            |
|--------------------------------------------------------|-----------------------------------------|
| Network name (SSID):                                   | mason3                                  |
| Wireless network key (WE                               | P)                                      |
| This network requires a ke                             | y for the following:                    |
| 🗹 Data encryption (WE                                  | P enabled)                              |
| Network Authenticat                                    | ion (Shared mode)                       |
| Network key:                                           |                                         |
| Key format:                                            | Hexadecimal digits 💌                    |
| Key length:                                            | 104 bits (26 digits) 🛛 🗸                |
| Key index (advanced):                                  | 0                                       |
| The key is provided for                                | me automatically                        |
| This is a computer-to-com<br>access points are not use | nputer (ad hoc) network; wireless<br>ad |

### Chapter 4 Configure Wireless USB Adapter with

### " Wireless Utility" for Windows 98/ME/2000/XP

Click the utility icon, and you will see the application interface as step 2.

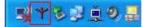

#### 4-1 Site Survey Page

| SSID                 | BSSID    | Signal | Channel | Encryption | Authentication | Network Type   |
|----------------------|----------|--------|---------|------------|----------------|----------------|
| SAP                  | 00-0C-4  | 99%    | 5       | NotUse     | Unknown        | Infrastructure |
| AP2500               | 00-0C-4  | 99%    | 1       | Not Use    | Unknown        | Infrastructure |
| WAP11                | 00-06-25 | 99%    | 1       | Not Use    | Unknown        | Infrastructure |
| NDTES                | 00-40-96 | 78%    | 6       | WEP        | Unknown        | Infrastructure |
| NDTES                | 00-0D-5  | 89%    | 6       | WEP        | Unknown        | Infrastructure |
| Dell1184             | 00-90-4  | 78%    | 6       | Not Use    | Unknown        | Infrastructure |
| default              | 00-90-96 | 81%    | 6       | Not Use    | Unknown        | Infrastructure |
| - BuffaloG           | 00-07-40 | 100%   | 11      | AES-CC     | WPA-PSK        | Infrastructure |
| <mark>⊗</mark> SMC28 | 00-04-E  | 100%   | 11      | Not Use    | Unknown        | Infrastructure |
| ٤                    |          |        |         |            |                | >              |

- 1. The means of item
- SSID : Name of AP
- BSSID : Mac Address of AP
- Signal : Signal strength of AP
- Channel : AP used channel
- Encryption : what encrypted mechanism does AP used, the encrypted mechanism contain four ways , WEP, AES, TKIP, NOT USE
- Authentication : What authentication mechanism does AP used.

- Network Type : What Network Type does the AP belong to.
- 2. The connected AP
- the system will choose the suitable AP when you start up RaConfig in the first time
- if you want to connect with another AP, double click mouse's left button in the SSID of AP.
- indicate connect successful.
- 3. if the connect is success, it will show the SSID of the connected AP
- 4. <u>**RESCAN</u>** rescan and upgrade all the AP's information in time</u>
  - <u>CONNECT</u> connect with selected AP
- 6. <u>ADD PROFILE</u> Save the selected AP's information to Profile

#### *4-1-1 Add/Edit Profile*

5.

System Configuration: as figure bellow

| Add Profile                                                           | X                                    |
|-----------------------------------------------------------------------|--------------------------------------|
| Configuration Authentication and Security                             | 1                                    |
| Profile Name PROF2                                                    | ssid 🔽 🔽 🛃                           |
| 3 PSM CAM (Constantly Awake Mode)                                     | C PSM (Power Saving Mode)            |
| 4 Network Type Ad hoc 💌                                               | TX Power Auto 5                      |
| 6 Preamble Auto 💌                                                     | Ad hoc wireless 802.11 A/B/G mix 🔽 7 |
| <sup>8</sup> □ RTS Threshold 0 <u>·</u><br>□ Fragment Threshold 256 · | 2347 2347 Channel 9                  |
|                                                                       |                                      |
| OK                                                                    | Cancel Apply Help                    |

- 1. Profile Name: Different AP can be set up into different Profile Name
- 2. SSID: The drop-down menu can select which AP is detected by system
- 3. Power Save Mode: can select [ CAM ( Constantly Awake Mode ) ] or [ Power Saving Mode ] mode. Selecting the" CAM when AC Power" means the power saving mode can automatically switch into CAM, if the computer uses the AC power, not using the batteries instead. Selecting the "Power Save Mode" can only work under the infrastructure mode.
- 4. Network Type: Can select "Infrastructure" or "802.11 Ad Hoc" mode. When set up to "Infrastructure" mode, the "Power Saving" mode will be enabled, but the "11b Preamble Type" will not; When set up to "802.11 Ad Hoc" mode, the "Power Saving Mode" will not be enabled, but "11b Preamble" will, and the channel selection in the session 7 will show up as well.
- 5. TX Power: Transmit power, the amount of power used by a radio transceiver to send the signal out. User can choose power value by sliding the bar.
- 6. Preamble: There are three types, Auto, Long and Short are supported.
- Ad hoc wireless mode: There are five types. 802.11B only, 802.11 B/G mixed 802.11A only, 802.11 A/B/G mixed and 802.11G only modes are supported.

- 8. RTS Threshold: User can adjust the RTS threshold number by sliding the bar or key in the value directly. The default value is 2312.
- 9. Fragment Threshold: User can adjust the RTS threshold number by sliding the bar or key in the value directly. The default value is 2312.

Note: Channel: Only available for setting under ad-hoc mode. User can choose the channel frequency to start their ad-hoc network.

Profile function is based on the needs to set up the most linkable AP in order to record the system configuration and to set up the authentication security. The function of each session is shown below

### 4-2 Authentication & Security

As shown in picture. When the Encryption feature is enabled, the other setups are same as the said WEP setting.

| Encryption :      | WEP   |   |      | • |
|-------------------|-------|---|------|---|
| WPA Preshared Key | :     |   | <br> |   |
| Wep Key           |       |   |      |   |
| ⊙ Key#1 H         | lex 💌 |   |      |   |
| C Key#2           | lex 🔽 | ] |      |   |
| C Key#3           | lex 💌 | ] |      |   |
| O Key#4           | lex 💌 | ] |      |   |

- 1. Authentication Type: There are three type of authentication modes supported by RaConfig. They are open, Shared, WPA-PSK and WPA system.
- 2. 802.1x Setting: It will display to set when user use radius server to authenticate client certificate for WPA authentication mode. The detail operation will explain in section 5-6 Configure connection with WPA by 802.1x setting
- 3. Encryption Type: For open and shared authentication mode, the selection of encryption type are None and WEP. For WPA, WPA2, WPA-PSK and WPA2-PSK authentication mode, the encryption type supports both TKIP and AES.
- 4. WPA Pre-shared Key: This is the shared secret between AP and STA. For WPA-PSK and WPA2-PSK authentication mode, this field must be filled with character longer than 8 and less than 32 lengths.
- 5. WEP Key: Only valid when using WEP encryption algorithm. The key must matched AP key. There are several formats to enter the keys.
  - i. Hexadecimal, 40bits : 10 Hex characters.

- ii. Hexadecimal, 128bits : 32Hex characters.
- iii. ASCII、 40bits: 5 ASCII characters.
- iv. ASCII, 128bits : 13 ASCII characters.

#### 4-2-1 802.1x Setting

| ertification CA S | erver         |                       |            |
|-------------------|---------------|-----------------------|------------|
| Authentication    | Type PEAP     | Session<br>Besumption | Disabled 🔽 |
| 3 Identity        |               | Password              |            |
| 🔲 Use Client d    | ertificate    |                       |            |
| Issued To :       |               |                       |            |
| Issued By :       |               |                       |            |
| Expired On :      |               |                       |            |
| Friendly Name     | 4             |                       | More       |
| Use Client certif | icate         | 6                     |            |
| Protocol          | EAP-MSCHAP v2 | Identity              |            |
|                   |               | Password              |            |
|                   | ОК            | Cancel                | Apply Help |

802.1x is a authentication for  $\[ \] WPA_{a} \]$  and  $\[ \] WPA_{a} \]$  certificate to server. Show as figure 1. Authentication type:

- i. PEAP: Protect Extensible Authentication Protocol. PEAP transport securely authentication data by using tunneling between PEAP clients and an authentication server. PEAP can authenticate wireless LAN clients using only server-side certificates, thus simplifying the implementation and administration of a secure wireless LAN.
- ii. TLS / Smart Card: Transport Layer Security. Provides for certificate-based and mutual authentication of the client and the network. It relies on client-side and server-side certificates to perform authentication and can be used to dynamically generate user-based and session-based WEP keys to secure subsequent communications between the WLAN client and the access point.

- iii. TTLS: Tunneled Transport Layer Security. This security method provides for certificate-based, mutual authentication of the client and network through an encrypted channel. Unlike EAP-TLS, EAP-TTLS requires only server-side certificates.
- iv. LEAP: Light Extensible Authentication Protocol. It is an EAP authentication type used primarily in Cisco Aironet WLANs. It encrypts data transmissions using dynamically generated WEP keys, and supports mutual authentication.
- MD5-Challenge: Message Digest Challenge. Challenge is an EAP authentication type that provides base-level EAP support. It provides for only one-way authentication - there is no mutual authentication of wireless client and the network.
- Session Resumption: user can choose "Disable ", "Reauthentication ", "Roaming ", "SameSsid " and "Always ".
- 3. Identity and Password: Identity and password for server.
- 4. Use Client Certificate: Client Certificate for server authentication.
- 5. Tunnel Authentication
  - i. Protocol: Tunnel protocol, List information include "EAP-MSCHAP", "EAP-MSCHAP v2", "CAHAP" and "MD5"
  - ii. Tunnel Identity: Identity for tunnel.
  - iii. Tunnel Password: Password for tunnel.
- 6. CA Server: Certificate Authority Server. Each certificate is signed or issued by it. The detail operation will explain in section 4-2-2 CA Server

#### 4-2-2 CA Server

Depending on the EAP in use, only the server or both the server and client may be authenticated and require a certificate. Server certificates identify a server, usually an authentication or RADIUS server to clients. Most EAPs require a certificate issued by a root authority or a trusted commercial CA. Show as the figure.

- 1. Certificate issuer: Choose use server that issuer of certificates.
- 2. Allow intimidate certificates: It must be in the server certificate chain between the server certificate and the server specified in the certificate issuer must be field.
- 3. Server name: Enter an authentication sever root.

| 802.1x Setting                                     | × |
|----------------------------------------------------|---|
| Certification CA Server                            |   |
| Use certificate chain                              |   |
| Certificate issuer :                               |   |
| - Any Trusted CA -                                 |   |
| Allow intermidiate certificates                    |   |
| Server name :                                      |   |
|                                                    |   |
| <ul> <li>Server name must match exactly</li> </ul> |   |
| O Domain name must end in specified name           |   |
|                                                    |   |
| OK Cancel Apply Help                               |   |

### 4-3 Profile Page

Profile can book keeping your favorite wireless setting among your home, office, and other public hotspot. You may save multiple profiles, and activate the correct one at your preference.

| Profile    | SSID      | Channel | Authentication | Encryption | Network Type   |
|------------|-----------|---------|----------------|------------|----------------|
| PROFI      | NDTESTAP2 | Auto    | Open System    | NotUse     | Infrastructure |
| PROF2      | WAP11     | Auto    | Open System    | Not Use    | Infrastructure |
| 🖌 PROF3 👘  | BuffaloG  | Auto    | Open System    | Not Use    | Infrastructure |
| PROF4      | Dell1184  | Auto    | Open System    | Not Use    | Infrastructure |
| < 3<br>ADD |           | LETE    | 5 <u>E</u> DIT |            | ACTIVATE       |

- 1. Definition of each field:
  - i. Profile: Name of profile, preset to PROF\* (\* indicate 1, 2, 3,).
  - ii. SSID: AP or Ad-hoc name.
  - iii. Cannel: Channel in use for Ad-Hoc mode.
  - iv. Authentication: Authentication mode.
  - v. Encryption: Security algorithm in use.
  - vi. Network Type: Network's type, icluding infrastructure and Ad-Hoc.
- 2. Connection status

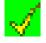

Indicate connection is successful on currently activated profile.

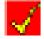

Indicate connection is failed on currently activated profile.

- 3. Add a new profile.
- 4. Delete an existing profile.
- 5. Edit Profile
- 6. Activate selected profile.

### 4-4 Link Status Page

Show the information of linking status. As show in picture 20, the description of each session is said as following:

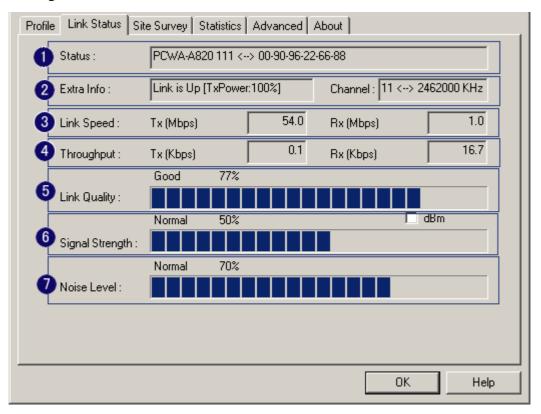

- 1. Status: Current connection status. If no connection, if will show Disconnected. Otherwise, the SSID and BSSID will show here.
- 2. Extra Info: Display link status and current channel in use.
- 3. Link Speed: Show current transmit rate and receive rate.
- 4. Throughout: Display transmits and receive throughput in unit of K bits/sec.
- 5. Link Quality: Display connection quality based on signal strength and TX/RX packet error rate.
- 6. Signal Strength: Receive signal strength, user can choose to display as percentage or dBm format
- 7. Noise Level: Display noise signal strength.

### 4-5 Statistics Page

Statistics page displays the detail counter information based on 802.11 MIB counters. This page translates that MIB counters into a format easier for user to understand.

| nsmit Statistics                               |   |        |
|------------------------------------------------|---|--------|
| Frames Transmitted Successfully                | = | 208    |
| Frames Transmitted Successfully Without Retry  | = | 196    |
| Frames Transmitted Successfully After Retry(s) | = | 12     |
| Frames Fail To Receive ACK After All Retries   | = | 0      |
| RTS Frames Successfully Receive CTS            | = | 0      |
| RTS Frames Fail To Receive CTS                 | = | 0      |
| eive Statistics                                |   |        |
| Frames Received Successfully                   | = | 23173  |
| Frames Received With CRC Error                 | = | 224800 |
| Frames Dropped Due To Out-of-Resource          | = | 0      |
| Duplicate Frames Received                      | = | 0      |

#### 1. Transmit Statistics:

- i. Frames Transmitted Successfully: Frames successfully sent.
- ii. Frames Transmitted Successfully Without Retry: Frames successfully sent without any retry.
- iii. Frames Transmitted Successfully After Retry: Frames successfully sent with one or more reties.
- iv. Frames Fail To Receive ACK After All Retries: Frames failed transmit after hitting retry limit.
- v. RTS Frames Successfully Receive CTS: Successfully receive CTS after sending RTS frame.
- vi. RTS Frames Fail To Receive CTS: Failed to receive CTS after sending RTS.
- 2. Receive Statistics:
  - i. Frames Received Successfully: Frames received successfully.
  - ii. Frames Received With CRC Error: Frames received with CRC error.
  - iii. Frames Dropped Due To Out-of-Resource: Frames dropped due to resource issue.
  - iv. Duplicate Frames Received: Duplicate received frames.

3. <u>RESET COUNTERS</u> To zero the statistic numbers of transmitting and receiving data.

### 4-6 Advance Page

The advance setting is shown as follows. The description of each session is said as following:

| Prof | ile   Link Status   Site Surv                | vey Statistics A                  | lvanced | About                    |
|------|----------------------------------------------|-----------------------------------|---------|--------------------------|
| 0    | Wireless mode                                | 802.11 B/G mix                    | -       | ]                        |
| 0    | B/G Protection                               | Auto                              | •       | ]                        |
| 0    | Tx Rate                                      | Auto                              | •       |                          |
| 0    | CCX 2.0                                      |                                   |         | 3                        |
|      | LEAP turn on CCKM                            |                                   |         | Tx BURST                 |
|      | 🔲 Enable Radio Measur                        | ements                            |         | 🔲 Enable TCP Window Size |
|      | Image: Non-Serving Channel<br>Limit 250 mill | Measurements<br>iseconds (0-2000) |         | Fast Roaming at 70 dBm   |
| 6    | Tum off RF                                   |                                   |         | Apply                    |
|      |                                              |                                   |         |                          |

- Wireless mode: Select wireless mode. 802.11B only, 802.11 B/G mixed 802.11A only, 802.11 A/B/G mixed and 802.11G only modes are supported.
- 2. 11B/G Protection: ERP protection mode of 802.11G definition. User can chosse from Auto, On, and Off
  - i. Auto: STA will dynamically change as AP announcement.
  - ii. On: Always send frame with protection.
  - iii. Off: Always send frame without protection.
- 3. TX Rate: Manually force the Transmit using selected rate. Default is auto.
- 4. CCX2.0: support Cisco Compatible Extensions function:
  - i. LEAP turn on CCKM
  - ii. Enable Radio Measurement: can channel measurement every 0~2000 milliseconds.
- 5. Tx Burst: Ralink's proprietary frame burst mode.
- 6. Wireless radio signal control
  - T RADIO OFF

: means to open the wireless radio signal and show simultaneously:

<u>RADIO ON</u>

: means to close the wireless radio signal and show simultaneously:

7. Apply Means the modification of session 1~4 are formally used.

### 4-7 About Page

About page display the wireless card and driver version information shown as follow figure .

| ile   Link Status   Site Survey   Statistics   Advanced   About  <br>G   WWW.RALINKTECH.COM |                   |                         |                   |  |  |  |  |  |
|---------------------------------------------------------------------------------------------|-------------------|-------------------------|-------------------|--|--|--|--|--|
| 9                                                                                           | WWW.RAI           | JINKTECH.COM            |                   |  |  |  |  |  |
| (c) Copyright 2004,                                                                         | Ralink Technology | , Inc. All rights reser | rved.             |  |  |  |  |  |
| 2 RaConfig Version                                                                          | 1.0.7.0           | Date :                  | 08-17-2005        |  |  |  |  |  |
| Driver Version :                                                                            | 1.0.1.4           | Date :                  | 07-25-2005        |  |  |  |  |  |
| EEPROM Version :                                                                            | 1.0               |                         |                   |  |  |  |  |  |
|                                                                                             |                   |                         |                   |  |  |  |  |  |
| IP Address :                                                                                | 192.168.12.101    | Phy_Address :           | 00-0C-43-26-61-00 |  |  |  |  |  |
| Sub Mask :                                                                                  | 255.255.255.0     | Default Gateway :       | 192.168.12.25     |  |  |  |  |  |

- 1. Connect to RaLink's website: <u>Ralink Technology, Corp.</u>
- 2. Display Configuration Utility, Driver, and EEPROM version information.
- 3. Display Wireless NIC MAC address.

## Chapter 5 Example

### 5-1 Adding profile in site survey page

#### 1. Select the indented network from site survey list.

| SSID        | BSSID          | Sig | C  | Encry   | Authent | Network T    |
|-------------|----------------|-----|----|---------|---------|--------------|
| 😸 BuffaloG  | 00-07-40-76-D  | 76% | 11 | Not Use | Unknown | Infrastruct. |
| 3com        | 00-0B-AC-E7-5  | 83% | 1  | Not Use | Unknown | Infrastruct. |
| NDTESTAP2   | 00-40-96-54-B5 | 10  | 6  | WEP     | Unknown | Infrastruct. |
| AP25-Left   | 00-0C-43-25-61 | 10  | 6  | WEP     | Unknown | Infrastruct. |
| default     | 00-90-96-28-39 | 10  | 6  | Not Use | Unknown | Infrastruct. |
| $\frown$    | 00-07-40-4D-0  | 10  | 6  | Not Use | Unknown | Infrastruct. |
| Dell1184    | 00-90-4B-33-22 | 10  | 6  | Not Use | Unknown | Infrastruct. |
| Ralink_test | 00-06-25-4A-75 | 10  | 6  | Not Use | Unknown | Infrastruct. |
| Wpe         | 00-E0-18-F4-44 | 10  | 6  | TKIP    | WPA-P   | Infrastruct. |
| NDTESTAP1   | 00-40-96-41-93 | 10  | 6  | WEP     | Unknown | Infrastruct. |
| linksys 54  | 00-06-25-4A-74 | 10  | 11 | Not Use | Unknown | Infrastruct. |
| د ]         |                |     |    |         |         | · )          |

#### 2. Click ADD PROFILE.

| SSID        | BSSID          | Sig | C  | Encry   | Authent | Network T 🔺    |
|-------------|----------------|-----|----|---------|---------|----------------|
| 😸 BuffaloG  | 00-07-40-76-D  | 76% | 11 | Not Use | Unknown | Infrastruct.   |
| 3com        | 00-0B-AC-E7-5  | 83% | 1  | Not Use | Unknown | Infrastruct.   |
| NDTESTAP2   | 00-40-96-54-B5 | 10  | 6  | WEP     | Unknown | Infrastruct.   |
| AP25-Left   | 00-0C-43-25-61 | 10  | 6  | WEP     | Unknown | Infrastruct.   |
| default     | 00-90-96-28-39 | 10  | 6  | Not Use | Unknown | Infrastruct. 🗏 |
|             | 00-07-40-4D-0  | 10  | 6  | Not Use | Unknown | Infrastruct.   |
| Dell1184    | 00-90-4B-33-22 | 10  | 6  | Not Use | Unknown | Infrastruct.   |
| Ralink_tess | 00-06-25-4A-75 | 10  | 6  | Not Use | Unknown | Infrastruct.   |
| wpa         | 00-E0-18-F4-44 | 10  | 6  | TKIP    | WPA-P   | Infrastruct.   |
| NDTESTAP1   | 00-40-96-41-93 | 10  | 6  | WEP     | Unknown | Infrastruct.   |
| linksys 54  | 00-06-25-4A-74 | 10  | 11 | Not Use | Unknown | Infrastruct. 🗸 |

3. System will pop up Add Profile windows

| DECEI                                           | D.11104             |          |
|-------------------------------------------------|---------------------|----------|
| Profile Name PROF1                              | SSID Dell1184       | <b>_</b> |
| ystem Configuration Authentication & Secu       | urity               |          |
| Power Saving Mode                               |                     | -        |
| <ul> <li>CAM (Constantly Awake Mode)</li> </ul> | C Power Saving Mode |          |
| CAM when AC Power                               |                     |          |
| CAM WIEITAC FOWER                               |                     |          |
| Network Type Infrastructure                     | •                   |          |
|                                                 |                     |          |
| 11B Preamble Type Auto                          | <b>Y</b>            |          |
| □ RTS Threshold 0 '                             | 2347 2347           |          |
|                                                 |                     |          |
| Fragment Threshold <sup>256</sup>               | 2347 2347           |          |
|                                                 |                     |          |
|                                                 |                     |          |
|                                                 |                     |          |

4. Change profile Name from PROF1 to FAVORITE.

| Profile Name FAVORITE<br>System Configuration Authentication & Se                             | SSID Dell1184       |
|-----------------------------------------------------------------------------------------------|---------------------|
| Power Saving Mode<br>CAM (Constantly Awake Mode)                                              | Fower Saving Mode   |
| Network Type Infrastructure 11B Preamble Type Auto RTS Threshold 0 ' Fragment Threshold 256 ' | 2347 2347 2347 2347 |
| OK                                                                                            | CANCEL              |

5. Click OK without changing other value.

| Prof | file   Link Status  <br>Profiles List | Site Survey   S | tatistics   A | dvance About   |            |                |
|------|---------------------------------------|-----------------|---------------|----------------|------------|----------------|
|      | Profile                               | SSID            | Channel       | Authentication | Encryption | Network Type   |
| <    | FAVORITE                              | Dell1184        | Auto          | Open System    | Not Use    | Infrastructure |
|      |                                       |                 |               |                |            |                |
|      |                                       |                 |               |                |            |                |
|      |                                       |                 |               |                |            |                |
|      |                                       |                 |               |                |            |                |
|      |                                       |                 |               |                |            |                |
|      |                                       |                 |               |                |            |                |
|      |                                       |                 |               |                |            |                |
|      |                                       |                 |               |                |            |                |
|      | <                                     |                 | _             | 1111           |            | >              |
|      | ADD                                   |                 | LETE          | EDIT           |            | ACTIVATE       |

### 5-2 Add profile in profile page

#### 1. Click ADD in profile page

| Image: second second | Profile | SSID | Channel | Authentication | Encryption | Network Type |
|----------------------------------------------------------------------------------------------------|---------|------|---------|----------------|------------|--------------|
| Image: Image: |         |      |         |                |            |              |
|                                                                                                    |         |      |         |                |            |              |
|                                                                                                    |         |      |         |                |            |              |
|                                                                                                    |         |      |         |                |            |              |
|                                                                                                    |         |      |         |                |            |              |
|                                                                                                    |         |      |         |                |            |              |
|                                                                                                    |         |      |         |                |            |              |
|                                                                                                    |         |      |         |                |            |              |
|                                                                                                    |         |      |         |                |            |              |
|                                                                                                    |         |      |         |                |            |              |
|                                                                                                    |         |      |         |                |            |              |

2. Add Profile page will pop up

| ld Profile                |                       |                     |   |
|---------------------------|-----------------------|---------------------|---|
| Profile Name PROF1        |                       | SSID                | • |
| System Configuration   At | thentication & Securi | ity                 |   |
| Power Saving Mode —       |                       |                     |   |
| CAM (Constantly)          | ' Awake Mode)         | C Power Saving Mode |   |
| CAM when AC P             | ower                  |                     |   |
| · [                       |                       |                     |   |
| Network Type              | Infrastructure        | •                   |   |
| 11B Preamble Type         | Auto                  | <u>*</u>            |   |
| 🔲 RTS Threshold           | 0 ,                   | 2347 2347           |   |
|                           | Ja 256 ,              | 2347 2347           |   |
| Fragment Thresh           | Jua                   |                     |   |
|                           |                       |                     |   |
|                           |                       |                     |   |
|                           | <u>OK</u>             | CANCEL              |   |

3. Change profile name to TEST.

| dd Profile                                  |                     |
|---------------------------------------------|---------------------|
| Profile Name TEST                           | SSID                |
| System Configuration   Authentication & Sec | wity                |
| Power Saving Mode                           |                     |
| CAM (Constantly Awake Mode)                 | C Power Saving Mode |
| CAM when AC Power                           |                     |
|                                             |                     |
| Network Type Infrastructure                 | <b>*</b>            |
| 11B Preamble Type Auto                      | <b>Y</b>            |
| 🗖 RTS Threshold 0 '                         | 2347 2347           |
| Fragment Threshold 256                      | 2347 2347           |
|                                             | ,                   |
|                                             |                     |
| OK                                          | CANCEL              |
| OK                                          | CANCEL              |

4. Pull down SSID and select one intended AP. The AP list is the result of last site survey.

| Add Profile             |                         |                     | 🛛        |
|-------------------------|-------------------------|---------------------|----------|
| Profile Name TEST       |                         | SSID I              | -        |
| System Configuration Au | thentication & Security | AP350<br>NDTESTAP1  | ^        |
| Power Saving Mode       |                         | default             | 2.       |
| CAM (Constantly)        | Awake Mode)             | C Power Saving Mode |          |
| CAM when AC Po          | ower                    |                     |          |
|                         |                         |                     | <u> </u> |
| Network Type            | Infrastructure          | ·]                  |          |
| 11B Preamble Type       | Auto                    | ]                   |          |
| 🥅 RTS Threshold         | 0 ,                     | 2347 2347           |          |
| 🦵 Fragment Thresho      | ld 256 ,                | 2347 2347           |          |
|                         | 3 <del>1</del>          | 1                   |          |
|                         |                         |                     |          |
|                         | OK                      | CANCEL              |          |
|                         | <u> </u>                |                     |          |

5. Set Power Saving Mode.

| ld Profile                   |                      |                     |   |
|------------------------------|----------------------|---------------------|---|
| Profile Name TEST            |                      | SSID NDTESTAP1      | • |
| ystem Configuration   Auther | ntication & Security | 1                   |   |
| Power Saving Mode            | vake Mode)           | • Power Saving Mode |   |
| CAM when AC Powe             | r                    |                     |   |
| Network Type                 | frastructure         | ·                   |   |
| 11B Preamble Type 🛛 🔺        | ctu                  | -                   |   |
| 🔲 R TS Threshold             | 0                    | 2347 2347           |   |
| 🦵 Fragment Threshold         | 256 ,                | \$ 2347 2347        |   |
|                              | an.                  |                     |   |
|                              |                      |                     |   |
| <u>0</u>                     | K                    | CANCEL              |   |

6. Click Authentication & Security page

| stem Configuratio      | f Authenti | cation & : | Security | )            |           |          |
|------------------------|------------|------------|----------|--------------|-----------|----------|
| Authentication T       | /ре:       | Open       | -        | Encryption I | ype: None | <b>_</b> |
| WPA Pre-Shared         | Кеу:       |            |          |              |           |          |
| - WEP Key              |            |            |          |              |           |          |
| <b>€</b> Key# <u>1</u> | Hexadeci   | mal        | -        |              |           |          |
| <b>€</b> Key# <u>2</u> | Hexadeci   | mal 🛓      | -        |              |           |          |
| C Key# <u>3</u>        | Hexadeci   | məl 📘      |          |              |           |          |
| € Key#4                | Hexadeci   | mal        | -        |              |           |          |

7. Click OK. Then we can find the profile name appears in the grid.

| rof | ile   Link Stati<br>rofiles List — | us   Site Survey   S | tatistics A     | dvance   About                |                   |                                |
|-----|------------------------------------|----------------------|-----------------|-------------------------------|-------------------|--------------------------------|
| 4   | Profile<br>TEST                    | SSID<br>NDTESTAP1    | Channel<br>Auto | Authentication<br>Open System | Encryption<br>WEP | Network Type<br>Infrastructure |
|     |                                    |                      |                 |                               |                   |                                |
|     |                                    |                      |                 |                               |                   |                                |
|     |                                    |                      |                 |                               |                   |                                |
|     |                                    |                      |                 |                               |                   |                                |
|     | <]                                 |                      |                 | <br>    <br>                  |                   | >                              |
|     | ADD                                | DEI                  | LETE            | EDIT                          |                   | ACTIVATE                       |

8. Click ACTIVATE. Activate the profile setting.

| Profile | SSID      | Channel | Authentication | Encryption | Network Type   |
|---------|-----------|---------|----------------|------------|----------------|
| 🎸 TEST  | NDTESTAP1 | Auto    | Open System    | WEP        | Infrastructure |
|         |           |         |                |            |                |
|         |           |         |                |            |                |
|         |           |         |                |            |                |
|         |           |         |                |            |                |
|         |           |         |                |            |                |
|         |           |         |                |            |                |
|         |           |         |                |            |                |
|         |           |         |                |            |                |

### 5-3 WEP encryption

#### 1. Select AP with WEP encryption.

| SSID        | BSSID          | Sig | C  | Encry   | Authent | Network T 🔺    |
|-------------|----------------|-----|----|---------|---------|----------------|
| miffy       | 00-0C-43-25-61 | 73% | 1  | TKIP    | WPA-P   | Infrastruct.   |
| WAP11       | 00-06-25-55-D8 | 47% | 1  | WEP     | Unknown | Infrastruct.   |
| NDTESTAP2   | 00-40-96-54-B5 | 10  | 6  | WEP     | Unknown | Infrastruct.   |
| NDTESTAP1   | 00-40-96-41-93 | 10  | 6  | WEP     | Unknown | Infrastruct.   |
| AP25-Left   | 00-0C-43-25-61 | 10  | 6  | WEP     | Unknown | Infrastruct. 🗏 |
| wpa         | 00-E0-18-F4-44 | 10  | 6  | TKIP    | WPA-P   | Infrastruct.   |
| 😸 Dell1184  | 00-90-4B-33-22 | 10  | 6  | Not Use | Unknown | Infrastruct.   |
| AP350       | 00-40-96-56-2A | 10  | 6  | WEP     | Unknown | Infrastruct.   |
| Ralink_test | 00-06-25-4A-75 | 10  | 6  | Not Use | Unknown | Infrastruct.   |
| default     | 00-90-96-28-39 | 76% | 6  | Not Use | Unknown | Infrastruct.   |
| linksys 54  | 00-06-25-4A-74 | 10  | 11 | Not Use | Unknown | Infrastruct. 🗸 |
| <           |                |     |    |         |         | · >            |

2. Click CONNECT or doucle click intended network.

| SSID        | BSSID          | Sig | C  | Encry   | Authent | Network T 🔺    |
|-------------|----------------|-----|----|---------|---------|----------------|
| miffy       | 00-0C-43-25-61 | 73% | 1  | TKIP    | WPA-P   | Infrastruct.   |
| WAP11       | 00-06-25-55-D8 | 47% | 1  | WEP     | Unknown | Infrastruct.   |
| NDTESTAP2   | 00-40-96-54-B5 | 10  | 6  | WEP     | Unknown | Infrastruct.   |
| NDTESTAP1 📐 | 00-40-96-41-93 | 10  | 6  | WEP     | Unknown | Infrastruct.   |
| AP25-Left め | 00-0C-43-25-61 | 10  | 6  | WEP     | Unknown | Infrastruct. 🗏 |
| wpa         | 00-E0-18-F4-44 | 10  | 6  | TKIP    | WPA-P   | Infrastruct.   |
| 🥳 Dell1184  | 00-90-4B-33-22 | 10  | 6  | Not Use | Unknown | Infrastruct.   |
| AP350       | 00-40-96-56-2A | 10  | 6  | WEP     | Unknown | Infrastruct.   |
| Ralink_test | 00-06-25-4A-75 | 10  | 6  | Not Use | Unknown | Infrastruct.   |
| default     | 00-90-96-28-39 | 76% | 6  | Not Use | Unknown | Infrastruct.   |
| linksys 54  | 00-06-25-4A-74 | 10  | 11 | Not Use | Unknown | Infrastruct. 🗸 |
| <           |                |     |    |         |         | . >            |

3. Authentication & Security page pop up.

| Authentication & Security                                                                         |
|---------------------------------------------------------------------------------------------------|
| Authentication Type: Open  Encryption Type: WEP WPA Pre-Shared Key:                               |
| WEP Key       • Key#1     Hexadecimal       • Key#2     Hexadecimal       • Key#3     Hexadecimal |
| © Key# <u>4</u> Hexadecimal ▼<br><u>QK</u> <u>CANCEL</u>                                          |

4. Enter 0123456789 at Key#1 which is same as our intended AP's setting.

| Authentication Type: | Open      | • Encry    | option Type:  WEP | • |
|----------------------|-----------|------------|-------------------|---|
| WPA Pre-Shared Key:  |           |            |                   |   |
|                      |           |            |                   |   |
| WEP Key              |           | (          |                   |   |
|                      | decimal 🗾 | 0123456789 |                   |   |
|                      |           |            |                   |   |
| ⊂ Key# <u>2</u> Hexa | decimal 🗾 |            |                   |   |
| ⊂ Key# <u>3</u> Hexa | decimal 💌 |            |                   |   |
|                      |           |            |                   |   |
| ⊂ Key# <u>4</u> Hexa | decimal 🗾 |            |                   |   |
|                      |           |            | - 20              |   |

| SSID        | BSSID          | Sig | C  | Encry   | Authent | Network T 🔨    |
|-------------|----------------|-----|----|---------|---------|----------------|
| miffy       | 00-0C-43-25-61 | 73% | 1  | TKIP    | WPA-P   | Infrastruct.   |
| WAP11       | 00-06-25-55-D8 | 47% | 1  | WEP     | Unknown | Infrastruct.   |
| NDTESTAP2   | 00-40-96-54-B5 | 10  | 6  | WEP     | Unknown | Infrastruct.   |
| MD TESTAP1  | 00-40-96-41-93 | 10  | 6  | WEP     | Unknown | Infrastruct.   |
| AP25-Left   | 00-0C-43-25-61 | 10  | 6  | WEP     | Unknown | Infrastruct. 🗏 |
| wpa         | 00-E0-18-F4-44 | 10  | 6  | TKIP    | WPA-P   | Infrastruct.   |
| Dell1184    | 00-90-4B-33-22 | 10  | 6  | Not Use | Unknown | Infrastruct.   |
| AP350       | 00-40-96-56-2A | 10  | 6  | WEP     | Unknown | Infrastruct.   |
| Ralink_test | 00-06-25-4A-75 | 10  | 6  | Not Use | Unknown | Infrastruct.   |
| default     | 00-90-96-28-39 | 76% | 6  | Not Use | Unknown | Infrastruct.   |
| linksys 54  | 00-06-25-4A-74 | 10  | 11 | Not Use | Unknown | Infrastruct. 🗸 |
| < ]         |                |     |    |         |         |                |

# 5-4 Configure connection with WPA-PSK

1. Select the AP with WPA-PSK authentication mode.

| SSID        | BSSID          | Sig | C  | Enery   | Authent | Network T   |
|-------------|----------------|-----|----|---------|---------|-------------|
| PSKtest N   | 00-0C-43-25-61 | 65% | 1  | TKIP    | WPA-P   | Infrastruct |
| NDTESTAPI S | 00-40-96-56-2A | 37% | 1  | Not Use | Unknown | Infrastruct |
| miffy       | 00-0C-43-25-61 | 65% | 1  | TKIP    | WPA     | Infrastruct |
| SoftAP-D8   | 00-0A-40-00-00 | 65% | 1  | Not Use | Unknown | Infrastruct |
| AP000C43256 | 00-0C-43-05-00 | 55% | 1  | WEP     | Unknown | Infrastruct |
| WAP11       | 00-06-25-55-D8 | 29% | 1  | WEP     | Unknown | Infrastruct |
| Qoo_1       | B2-00-CF-03-3  | 23% | 3  | Not Use | Unknown | Ad Hoc      |
| Buffalo     | 00-07-40-4D-0  | 10  | 6  | TKIP    | WPA     | Infrastruct |
| SNDC_CASE   | 00-80-C8-03-32 | 10  | 6  | WEP     | Unknown | Infrastruct |
| NDTESTAP2   | 00-04-76-A5-E  | 10  | 6  | WEP     | Unknown | Infrastruct |
| BuffaloG    | 00-07-40-76-D  | 34% | 11 | Not Use | Unknown | Infrastruct |

2. Click CONNECT or double click the intended network.

| SSID        | BSSID          | Sig | C  | Encry   | Authent | Network T   |
|-------------|----------------|-----|----|---------|---------|-------------|
| PSKtest 📐   | 00-0C-43-25-61 | 65% | 1  | TKIP    | WPA-P   | Infrastruct |
| NDTESTAP1   | 00-40-96-56-2A | 37% | 1  | Not Use | Unknown | Infrastruct |
| miffy       | 00-0C-43-25-61 | 65% | 1  | TKIP    | WPA     | Infrastruct |
| SoftAP-D8   | 00-0A-40-00-00 | 65% | 1  | Not Use | Unknown | Infrastruct |
| AP000C43256 | 00-0C-43-05-00 | 55% | 1  | WEP     | Unknown | Infrastruct |
| WAP11       | 00-06-25-55-D8 | 29% | 1  | WEP     | Unknown | Infrastruct |
| Qoo_1       | B2-00-CF-03-3  | 23% | 3  | Not Use | Unknown | Ad Hoc      |
| Buffalo     | 00-07-40-4D-0  | 10  | 6  | TKIP    | WPA     | Infrastruct |
| 🛃 NDC_CASE  | 00-80-C8-03-32 | 10  | 6  | WEP     | Unknown | Infrastruct |
| NDTESTAP2   | 00-04-76-A5-E  | 10  | 6  | WEP     | Unknown | Infrastruct |
| BuffaloG    | 00-07-40-76-D  | 34% | 11 | Not Use | Unknown | Infrastruct |
|             |                |     |    | -       |         |             |

3. Authentication & Security page will pop up.

| athentication & Securi | WPA-PSK     | - Francisco Tarras (TVID |   |
|------------------------|-------------|--------------------------|---|
| Authentication Type:   | WPA-PSK     | ▼ Encryption Type:  TKIP | - |
| WPA Pre-Shared Key:    | ļ           |                          |   |
|                        |             |                          |   |
| - WEP Key              |             |                          |   |
| € Key# <u>1</u> Hexa   | decimal 📃 💌 |                          |   |
| C Key#2 Hexa           | decimal 🔻   | _                        |   |
|                        |             | ,<br>                    |   |
| C Key# <u>3</u> Hexa   | decimal 💌   | J                        |   |
| C Key# <u>4</u> Hexa   | decimal 📃 💌 |                          |   |
|                        |             |                          |   |
|                        | OK          | CANCEL                   |   |

\*If AP setup security to "Both " (TKIP + AES), system define is AES that security is severely.

4. Authentication Type is WPA-PSK. Select correct encryption (TKIP or AES).Enter WPA Pre-Shared Keysecret as 01234567.

| Authentication Type:<br>WPA Pre-Shared Key: | WPA-PSK<br>01234567 | Encryption Ty | ље: ТКIР | •        |
|---------------------------------------------|---------------------|---------------|----------|----------|
| - WEP Key-                                  | adecimal 👻          | ·             |          |          |
|                                             | adecimal 💌          |               |          |          |
|                                             | adecimal 💌          |               |          |          |
| C Key# <u>4</u> Hexa                        | adecimal 💌          | ]             | 2076     | <u> </u> |

5. Click OK. Be careful, if the WPA Pre-Shared Key entered is not correct, even though the AP can be connected, but you won't be able to exchange any data frames.

| SSID         | BSSID          | Sig | C  | Encry   | Authent | Network T   |
|--------------|----------------|-----|----|---------|---------|-------------|
| 😸 PSK test 🔵 | 00-0C-43-25-61 | 65% | 1  | TKIP    | WPA-P   | Infrastruct |
| NDTESTAP1    | 00-40-96-56-2A | 37% | 1  | Not Use | Unknown | Infrastruct |
| miffy        | 00-0C-43-25-61 | 65% | 1  | TKIP    | WPA     | Infrastruct |
| SoftAP-D8    | 00-0A-40-00-00 | 65% | 1  | Not Use | Unknown | Infrastruct |
| AP000C43256  | 00-0C-43-05-00 | 55% | 1  | WEP     | Unknown | Infrastruct |
| WAP11        | 00-06-25-55-D8 | 29% | 1  | WEP     | Unknown | Infrastruct |
| Qoo_1        | B2-00-CF-03-3  | 23% | 3  | Not Use | Unknown | Ad Hoc      |
| Buffalo      | 00-07-40-4D-0  | 10  | 6  | TKIP    | WPA     | Infrastruct |
| NDC_CASE     | 00-80-C8-03-32 | 10  | 6  | WEP     | Unknown | Infrastruct |
| NDTESTAP2    | 00-04-76-A5-E  | 10  | 6  | WEP     | Unknown | Infrastruct |
| BuffaloG     | 00-07-40-76-D  | 34% | 11 | Not Use | Unknown | Infrastruct |
|              |                |     |    |         |         |             |

# 5-5 Configure connection with WPA2-PSK

| 1. | Select the AP with W | PA2-PSK a   | authentica | ation mode |       |
|----|----------------------|-------------|------------|------------|-------|
|    | Profile Link Status  | Site Survey | Statistics | Advanced   | About |

| SSID        | BSSID             | Sig | C  | Encrypt | Authent  | Network T.   |
|-------------|-------------------|-----|----|---------|----------|--------------|
| 😹 default   | 00-50-18-29-8B    | 10  | 6  | None    | Unknown  | Infrastruct. |
| WLHDD       | 00-11-2F-DE-34    | 68% | 1  | None    | Unknown  | Infrastruct. |
| miraclews   | 20-05-08-23-02-11 | 94% | 3  | TKIP    | WPA2-PSK | Infrastruct. |
| MGB100-aren | 00-50-18-04-19-15 | 10  | 6  | None    | Unknown  | Infrastruct. |
| MGB100-noJ  | 00-50-18-08-19-01 | 10  | 8  | AES     | WPA-P    | Infrastruct. |
| wallance    | 00-50-18-00-0F-63 | 10  | 9  | None    | Unknown  | Infrastruct. |
| RT61_Duncan | 00-50-18-00-0F    | 10  | 10 | AES     | WPA-P    | Infrastruct. |
| WDSTKIP     | 00-50-18-08-1A    | 10  | 11 | AES     | WPA-P    | Infrastruct. |
| default     | 00-50-18-00-0F-02 | 89% | 11 | None    | Unknown  | Infrastruct. |
| default     | 20-05-08-23-05-06 | 47% | 6  | None    | Unknown  | Infrastruct. |
| default     | 00-13-46-50-C4    | 57% | 6  | None    | Unknown  | Infrastruct. |
| •           |                   |     |    |         |          | •            |

2. Click CONNECT or double click the intended network.

| SSID        | BSSID             | Sig | C  | Encrypt | Authent  | Network T.  |
|-------------|-------------------|-----|----|---------|----------|-------------|
| 😸 default   | 00-50-18-29-8B    | 10  | 6  | None    | Unknown  | Infrastruct |
| WL-HDD      | 00-11-2F-DE-34    | 68% | 1  | None    | Unknown  | Infrastruct |
| miraclews   | 20-05-08-23-02-11 | 94% | 3  | TKIP    | WPA2-PSK | Infrastruct |
| MGB100-aren | 00-50-18-04-19-15 | 10  | 6  | None    | Unknown  | Infrastruct |
| MGB100-noJ  | 00-50-18-08-19-01 | 10  | 8  | AES     | WPA-P    | Infrastruct |
| wallance    | 00-50-18-00-0F-63 | 10  | 9  | None    | Unknown  | Infrastruct |
| RT61_Duncan | 00-50-18-00-0F    | 10  | 10 | AES     | WPA-P    | Infrastruct |
| WDSTKIP     | 00-50-18-08-1A    | 10  | 11 | AES     | WPA-P    | Infrastruct |
| default     | 00-50-18-00-0F-02 | 89% | 11 | None    | Unknown  | Infrastruct |
| default     | 20-05-08-23-05-06 | 47% | 6  | None    | Unknown  | Infrastruct |
| default     | 00-13-46-50-C4    | 57% | 6  | None    | Unknown  | Infrastruct |
| 1           |                   |     |    |         |          |             |

3. Authentication & Security page will pop up. TKIP, AES and Both (TKIP+AES) security are support.

| uthentication Type : | WPA2-PSK -                                                                   | 802.1x Setting |
|----------------------|------------------------------------------------------------------------------|----------------|
| ncryption :          | ТКІР                                                                         | -              |
| /PA Preshared Key :  |                                                                              |                |
| Wep Key              |                                                                              |                |
|                      | x •                                                                          |                |
| C Key#2              | x v                                                                          |                |
| C Key#3              | 8 <b>v</b>                                                                   |                |
| C Key#4              | K                                                                            |                |
|                      | yption: Please Keyin 10 HEX characte<br>syption: Please Keyin 26 HEX charact |                |
|                      |                                                                              | Show Passward  |

\*If AP setup security to "Both " (TKIP + AES), system define is AES that security is severely.

4. Authentication Type is WPA-PSK. Select correct encryption (TKIP or AES). Enter WPA Pre-Shared Keysecret as 12345678.

| Authentication and Sec                   | urity                                      |                                        |              |                | × |
|------------------------------------------|--------------------------------------------|----------------------------------------|--------------|----------------|---|
| Authentication Type :                    | WPA2-PSI                                   | < ▼                                    |              | 802.1x Setting |   |
| Encryption :                             | TKIP                                       |                                        |              | -              | ] |
| WPA Preshared Key :                      | <12345678                                  | >                                      |              |                |   |
| Wep Key                                  |                                            |                                        |              |                | 1 |
| € Key#1 He                               |                                            |                                        |              |                |   |
| C Key#2 Hex                              | · · ·                                      |                                        |              |                |   |
| C Key#3 Hex                              | · ·                                        |                                        |              |                |   |
| C Key#4 Hex                              | -                                          |                                        |              |                |   |
| * WEP 64 Bits Encr<br>* WEP 128 Bits Enc | vption: Please Keyi<br>ryption: Please Key | n 10 HEX characte<br>vin 26 HEX charac | ers<br>iters |                |   |
|                                          |                                            |                                        | □ s          | how Passward   |   |
|                                          | ОК                                         | ]                                      | Cancel       |                |   |

5. Click OK. Be careful, if the WPA Pre-Shared Key entered is not correct, even though the AP can be connected, but you won't be able to exchange any data frames.

| L.C. B      |                   | Sig | C  | Encrypt | Authent  | Network T.   |
|-------------|-------------------|-----|----|---------|----------|--------------|
| default     | 00-50-18-29-8B    | 10  | 6  | None    | Unknown  | Infrastruct  |
| WL-HDD      | 00-11-2F-DE-34    | 68% | 1  | None    | Unknown  | Infrastruct  |
| 🖌 miraclews | 20-05-08-23-02-11 | 94% | 3  | TKIP    | WPA2-PSK | Infrastruct  |
| MGB100-aren | 00-50-18-04-19-15 | 10  | 6  | None    | Unknown  | Infrastruct  |
| MGB100-noJ  | 00-50-18-08-19-01 | 10  | 8  | AES     | WPA-P    | Infrastruct  |
| wallance    | 00-50-18-00-0F-63 | 10  | 9  | None    | Unknown  | Infrastruct  |
| RT61_Duncan | 00-50-18-00-0F    | 10  | 10 | AES     | WPA-P    | Infrastruct  |
| WDSTKIP     | 00-50-18-08-1A    | 10  | 11 | AES     | WPA-P    | Infrastruct  |
| default     | 00-50-18-00-0F-02 | 89% | 11 | None    | Unknown  | Infrastruct  |
| default     | 20-05-08-23-05-06 | 47% | 6  | None    | Unknown  | Infrastruct  |
| default     | 00-13-46-50-C4    | 57% | 6  | None    | Unknown  | Infrastruct. |
| •           |                   |     |    |         |          | •            |

## 5-6 Configure connection with WPA by 802.1x setting

### 1. Select A.P with WPA authentication mode.

| SSID        | BSSID             | Sig | C  | Encrypt | Authent | Network T    |
|-------------|-------------------|-----|----|---------|---------|--------------|
| 🥳 default   | 00-50-18-29-8B    | 10  | 6  | None    | Unknown | Infrastruct. |
| WL-HDD      | 00-11-2F-DE-34    | 68% | 1  | None    | Unknown | Infrastruct. |
| miraclews   | 20-05-08-23-02-11 | 94% | 3  | TKIP    | WPA     | Infrastruct. |
| MGB100-aren | 00-50-18-04-19-15 | 10  | 6  | None    | Unknown | Infrastruct. |
| MGB100-noJ  | 00-50-18-08-19-01 | 10  | 8  | AES     | WPA-P   | Infrastruct. |
| wallance    | 00-50-18-00-0F-63 | 10  | 9  | None    | Unknown | Infrastruct. |
| RT61_Duncan | 00-50-18-00-0F    | 10  | 10 | AES     | WPA-P   | Infrastruct. |
| WDSTKIP     | 00-50-18-08-1A    | 10  | 11 | AES     | WPA-P   | Infrastruct. |
| default     | 00-50-18-00-0F-02 | 89% | 11 | None    | Unknown | Infrastruct. |
| default     | 20-05-08-23-05-06 | 47% | 6  | None    | Unknown | Infrastruct. |
| default     | 00-13-46-50-C4    | 57% | 6  | None    | Unknown | Infrastruct. |
|             |                   |     |    |         |         |              |
| •           |                   |     |    |         |         |              |

2. Click CONNECT or double click the intended network

| SSID        | BSSID             | Sig | C  | Encrypt | Authent | Network T.  |
|-------------|-------------------|-----|----|---------|---------|-------------|
| 🥁 default   | 00-50-18-29-8B    | 10  | 6  | None    | Unknown | Infrastruct |
| WL-HDD      | 00-11-2F-DE-34    | 68% | 1  | None    | Unknown | Infrastruct |
| miraclews   | 20-05-08-23-02-11 | 94% | 3  | TKIP    | WPA     | Infrastruct |
| MGB100-aren | 00-50-18-04-19-15 | 10  | 6  | None    | Unknown | Infrastruct |
| MGB100-noJ  | 00-50-18-08-19-01 | 10  | 8  | AES     | WPA-P   | Infrastruct |
| wallance    | 00-50-18-00-0F-63 | 10  | 9  | None    | Unknown | Infrastruct |
| RT61_Duncan | 00-50-18-00-0F    | 10  | 10 | AES     | WPA-P   | Infrastruct |
| WDSTKIP     | 00-50-18-08-1A    | 10  | 11 | AES     | WPA-P   | Infrastruct |
| default     | 00-50-18-00-0F-02 | 89% | 11 | None    | Unknown | Infrastruct |
| default     | 20-05-08-23-05-06 | 47% | 6  | None    | Unknown | Infrastruct |
| default     | 00-13-46-50-C4    | 57% | 6  | None    | Unknown | Infrastruct |
| •           |                   |     |    |         |         |             |

3. Authentication & Security page will pop up. TKIP, AES and Both (TKIP+AES) security are support.

| Authentication Type : | WPA -                                                            | 802.1x Setting |
|-----------------------|------------------------------------------------------------------|----------------|
| Encryption :          | TKIP                                                             | -              |
| WPA Preshared Key :   |                                                                  |                |
| Wep Key               |                                                                  |                |
| € Key#1               | ies 💌                                                            |                |
| C Key#2               | iex 💌                                                            |                |
| C Key#3               | fex 💌                                                            |                |
| C Key#4               | ies 📼                                                            |                |
|                       | cryption: Please Keyin 10 HEX<br>incryption: Please Keyin 26 HEX |                |
|                       |                                                                  | Show Passward  |

\*If AP setup security to "Both " (TKIP + AES), system define is AES that security is severely.
4. Click 802.1x setting.

| Authentication Type :<br>Encryption : | TKI                     |                         |                              |                       |         | lx Setting |
|---------------------------------------|-------------------------|-------------------------|------------------------------|-----------------------|---------|------------|
| WPA Preshared Key :                   |                         |                         |                              |                       |         |            |
| - Wep Key                             |                         |                         |                              |                       |         |            |
| € Key#1                               | lex                     | <b>T</b>                |                              |                       |         |            |
| C Key#2                               | lex                     | <b>_</b>                |                              |                       |         |            |
| C Key#3                               | lex                     | <b>v</b>                |                              |                       |         |            |
| C Key#4                               | lex                     | -                       |                              |                       |         |            |
| * WEP 64 Bits Er<br>* WEP 128 Bits E  | cryption:<br>ncryption: | Please Key<br>Please Ke | in 10 HEX ch<br>yin 26 HEX c | aracters<br>haracters |         |            |
|                                       |                         |                         |                              | Г                     | Show Pa | issward    |

5. 802.1x setting page will pop up.

| .1x Setting                 |               |      |                     |          |   |
|-----------------------------|---------------|------|---------------------|----------|---|
| rtification CA Ser          | ver           |      |                     |          |   |
| Authentication T            | ype PEAP      | •    | Session Resumption  | Disabled | • |
| Identity                    |               | Pass | word                |          |   |
| 🔲 Use Client ce             | rtificate     |      |                     |          |   |
| Issued To :                 |               |      |                     |          |   |
| Issued Fol.                 |               |      |                     |          |   |
| Expired On :                |               |      |                     |          | _ |
| Friendly Name :             |               |      |                     | More     |   |
|                             | tiontion      |      |                     |          |   |
| Tunneled Authen             | ucauon        |      |                     |          | _ |
| Tunneled Authen<br>Protocol | EAP-MSCHAP v2 | ◄    | dentity             |          | - |
|                             |               | •    |                     |          |   |
|                             |               | •    | dentity<br>Password |          | - |
|                             |               | •    |                     |          |   |

- 6. Authentication type and setting method:
  - 1. PEAP:
    - Authentication type chooses PEAP, key identity into wpatest2. Protocol chooses
       EAP-MSCHAP v2 for tunnel authentication, tunnel identity is wpatest2 and tunnel password is test2. Those setting are same as our intended AP's setting.

| A uth autia atia              | n Type PEAP                | _     | Contine Doc |         | Disabled | _ |
|-------------------------------|----------------------------|-------|-------------|---------|----------|---|
| Authentication                | n Type   <mark>FEAF</mark> | •     | Session Res | umption |          |   |
| Identity                      |                            | Passv | vord        |         |          |   |
| 🔲 Use Client                  | certificate                |       |             |         |          |   |
| Issued To :                   |                            |       |             |         |          |   |
|                               |                            |       |             |         |          |   |
| Issued By :                   |                            |       |             |         |          |   |
| Issued By :<br>Expired On :   |                            |       |             |         |          |   |
|                               | e :                        |       |             |         | More     |   |
| Expired On :                  |                            |       |             |         | More     |   |
| Expired On :<br>Friendly Name |                            | 2 💌   | dentity     |         | More     |   |

| 302.1x Setting                                                       |
|----------------------------------------------------------------------|
| Certification CA Server                                              |
| Authentication Type <b>PEAP</b> Session Resumption Disabled <b>•</b> |
| Identity wpatest2 Password                                           |
| Use Client certificate                                               |
| Issued To :                                                          |
| Issued By :                                                          |
| Expired On :                                                         |
| Friendly Name : More                                                 |
| Tunneled Authentication                                              |
| Protocol EAP-MSCHAP v2  Identity wpatest2                            |
| Password test2                                                       |
| OK Cancel Apply Help                                                 |

#### TLS / Smart Card: 2.

İ. Authentication type chooses TLS / Smart Card, TLS only need identity that is wpatest2 for server authentication.

| SSID        | BSSID             | Sig | C  | Encrypt | Authent | Network T., |
|-------------|-------------------|-----|----|---------|---------|-------------|
| 🤡 default   | 00-50-18-29-88    | 10  | 6  | None    | Unknown | Infrastruct |
| WL-HDD      | 00-11-2F-DE-34    | 68% | 1  | None    | Unknown | Infrastruct |
| miraclews   | 20-05-08-23-02-11 | 94% | 3  | TKIP    | WPA     | Infrastruct |
| MGB100-aren | 00-50-18-04-19-15 | 10  | 6  | None    | Unknown | Infrastruct |
| MGB100-noJ  | 00-50-18-08-19-01 | 10  | 8  | AES     | WPA-P   | Infrastruct |
| wallance    | 00-50-18-00-0F-63 | 10  | 9  | None    | Unknown | Infrastruct |
| RT61_Duncan | 00-50-18-00-0F    | 10  | 10 | AES     | WPA-P   | Infrastruct |
| WDSTKIP     | 00-50-18-08-1A    | 10  | 11 | AES     | WPA-P   | Infrastruct |
| default     | 00-50-18-00-0F-02 | 89% | 11 | None    | Unknown | Infrastruct |
| default     | 20-05-08-23-05-06 | 47% | 6  | None    | Unknown | Infrastruct |
| default     | 00-13-46-50-C4    | 57% | 6  | None    | Unknown | Infrastruct |
| •           |                   |     |    |         |         | •           |

TLS must use client certificate. Click more to choose certificate. ii.

| 802.1x Setting                                               | >       |
|--------------------------------------------------------------|---------|
| Certification CA Server                                      |         |
| Authentication Type TLS/Smart Carc 💌 Session Resumption Disa | abled 🔻 |
| Identity wpatest2 Password                                   |         |
| ☑ Use Client certificate                                     |         |
| Issued To :                                                  |         |
| Issued By :                                                  |         |
| Expired On :                                                 |         |
| Friendly Name :                                              | fore    |
| Tunneled Authentication                                      |         |
| Protocol 🗾 Identity                                          |         |
| Password                                                     |         |
|                                                              |         |
|                                                              |         |
| OK Cancel Apply                                              | Help    |

iii. Certificate page will pop up; choose a certificate for server authentication.

| Certificate Selection | 1         |            | ×             |
|-----------------------|-----------|------------|---------------|
| Issued To             | Issued By | Expired On | Friendly Name |
| Users                 | 2003ærv   | 2005/3/19  |               |
|                       |           |            |               |
|                       |           |            |               |
|                       |           |            |               |
|                       |           |            |               |
|                       |           |            |               |
|                       |           |            |               |
|                       |           |            |               |
|                       |           |            |               |
|                       |           |            |               |
|                       |           |            |               |
|                       |           |            |               |
|                       |           |            |               |
|                       | Ж         |            | ancel         |

iv. Display certificate information in use client certificate page.

| .1x Setting     |                                           |                   |
|-----------------|-------------------------------------------|-------------------|
| ertification C4 | \Server                                   |                   |
| Authenticat     | ion Type 🛛 TLS/Smart Carc 💌 Session Resur | mption Disabled 💌 |
| Identity        | wpatest2 Password                         |                   |
| 🔽 Use Clier     | it certificate                            |                   |
| Issued To :     | Users                                     |                   |
| Issued By :     | 2003ærv                                   |                   |
| Expired On      | : 2005/6/23                               |                   |
| Friendly Na     | ne: (null)                                | More              |
| - Tunneled Au   | thentication                              |                   |
| Protocol        | 💌 Identity                                |                   |
|                 |                                           |                   |
|                 |                                           |                   |
|                 | Password                                  |                   |
|                 | Password                                  |                   |

| rtification CA S | erver      |                 |                 |          |
|------------------|------------|-----------------|-----------------|----------|
| Authentication   | Type TTLS  | ▼ Sess          | sion Resumption | Disabled |
| Identity         | wpatest2   | Password        |                 |          |
| 🔽 Use Client d   | ertificate |                 |                 |          |
| Issued To :      |            |                 |                 |          |
| Issued By :      |            |                 |                 |          |
| Expired On :     |            |                 |                 |          |
| Friendly Name    | :          |                 |                 | More     |
| r nonaly realite |            |                 |                 |          |
| Tunneled Autho   | entication |                 |                 |          |
|                  | CHAP       | ▼ Ident         | ity wpate:      | st2      |
| Tunneled Authe   |            | _               | · ,             | st2      |
| Tunneled Authe   |            | ➡ Ident<br>Pass | · ,             | st2      |

## 3. TTLS:

i. Authentication type chooses TTLS, identity is wpatest2. Protocol chooses CHAP for tunnel authentication, tunnel identity is wpatest2 and tunnel password is test2. Those setting are same as our intended AP's setting.

| 802.1x Setting          |      |            |          |          | ×   |
|-------------------------|------|------------|----------|----------|-----|
| Certification CA Server |      |            |          |          |     |
| Authentication Type     | _S 💌 | Session Re | sumption | Disabled | •   |
| Identity wpatest2       | Pa   | ssword     |          |          |     |
| Use Client certificate  |      |            |          |          |     |
| Issued To :             |      |            |          |          |     |
| Issued By :             |      |            |          |          |     |
| Expired On :            |      |            |          |          | _   |
| Friendly Name :         |      |            |          | More     |     |
| Tunneled Authentication |      |            |          |          |     |
| Protocol CHAP           | •    | Identity   | wpatest  | 2        |     |
|                         |      |            | -        |          | _   |
|                         |      | Password   | test2    |          |     |
|                         |      |            |          |          |     |
|                         | ОК   | Cancel     | Apply    | H        | elp |

| B02.1x Setting                                        |
|-------------------------------------------------------|
| Certification CA Server                               |
| Authentication Type PEAP  Session Resumption Disabled |
| Identity wpatest2 Password                            |
| Use Client certificate                                |
| Issued To :                                           |
| Issued By :                                           |
| Expired On :                                          |
| Friendly Name : More                                  |
| Tunneled Authentication                               |
| Protocol EAP-MSCHAP v2  Identity wpatest2             |
| Password test2                                        |
| OK Cancel Apply Help                                  |

- 4. MD5:
  - i. Authentication type chooses MD5, MD5 only need identity and password that are wpatest2 and test2 for server authentication.

| 02.1x Setti   | ng                                                         | ) |
|---------------|------------------------------------------------------------|---|
| Certification | CA Server                                                  |   |
| Authentic     | cation Type Md.5-Challenge 💌 Session Resumption Disabled 💌 | ] |
| Identity      | wpatest2 Password                                          |   |
| 🔽 Use C       | lient certificate                                          | _ |
| Issued T      | o:                                                         |   |
| Issued B      | y:                                                         |   |
| Expired C     |                                                            |   |
| Friendly N    | Name : More                                                |   |
| _ Tunneled /  | Authentication                                             |   |
| Protocol      | ✓ Identity                                                 |   |
|               |                                                            |   |
|               | Password                                                   |   |
|               |                                                            |   |
|               | OK Cancel Apply Help                                       |   |

| 802.1x Setting                                | ×          |
|-----------------------------------------------|------------|
| Certification CA Server                       |            |
| Authentication Type FEAP   Session Resumption | Disabled - |
| Identity wpatest2 Password                    |            |
| Vise Client certificate                       |            |
| Issued To :                                   |            |
| Issued By :                                   |            |
| Expired On :                                  |            |
| Friendly Name :                               | More       |
| Tunneled Authentication                       |            |
| Protocol EAP-MSCHAP v2  Identity wpatest2     | 2          |
| Password test2                                |            |
| OK Cancel Apply                               | Help       |

## 5-7 Configure connection with WPA2 by 802.1x setting

1. Select A.P with WPA2 authentication mode.

| SSID        | BSSID             | Sig | C  | Encrypt | Authent | Network T.   |
|-------------|-------------------|-----|----|---------|---------|--------------|
| 🥌 default   | 00-50-18-29-88    | 10  | 6  | None    | Unknown | Infrastruct. |
| WL-HDD      | 00-11-2F-DE-34    | 68% | 1  | None    | Unknown | Infrastruct  |
| miraclews   | 20-05-08-23-02-11 | 94% | 3  | TKIP    | WPA2    | Infrastruct  |
| MGB100-aren | 00-50-18-04-19-15 | 10  | 6  | None    | Unknown | Infrastruct  |
| MGB100-noJ  | 00-50-18-08-19-01 | 10  | 8  | AES     | WPA-P   | Infrastruct  |
| wallance    | 00-50-18-00-0F-63 | 10  | 9  | None    | Unknown | Infrastruct. |
| RT61_Duncan | 00-50-18-00-0F    | 10  | 10 | AES     | WPA-P   | Infrastruct  |
| WDSTKIP     | 00-50-18-08-1A    | 10  | 11 | AES     | WPA-P   | Infrastruct. |
| default     | 00-50-18-00-0F-02 | 89% | 11 | None    | Unknown | Infrastruct  |
| default     | 20-05-08-23-05-06 | 47% | 6  | None    | Unknown | Infrastruct  |
| default     | 00-13-46-50-C4    | 57% | 6  | None    | Unknown | Infrastruct. |
| •           |                   |     |    |         |         | •            |

Profile Link Status Site Survey Statistics Advanced About

2. Click CONNECT or double click the intended network.

```
Profile Link Status Site Survey Statistics Advanced About
```

| SSID                                                           | BSSID             | Sig | C  | Encrypt | Authent | Network T., |
|----------------------------------------------------------------|-------------------|-----|----|---------|---------|-------------|
| 🥌 default                                                      | 00-50-18-29-8B    | 10  | 6  | None    | Unknown | Infrastruct |
| WL-HDD                                                         | 00-11-2F-DE-34    | 68% | 1  | None    | Unknown | Infrastruct |
| miraclews                                                      | 20-05-08-23-02-11 | 94% | 3  | TKIP    | WPA2    | Infrastruct |
| MGB100-aren                                                    | 00-50-18-04-19-15 | 10  | 6  | None    | Unknown | Infrastruct |
| MGB100-noJ                                                     | 00-50-18-08-19-01 | 10  | 8  | AES     | WPA-P   | Infrastruct |
| wallance                                                       | 00-50-18-00-0F-63 | 10  | 9  | None    | Unknown | Infrastruct |
| RT61_Duncan                                                    | 00-50-18-00-0F    | 10  | 10 | AES     | WPA-P   | Infrastruct |
| WDSTKIP                                                        | 00-50-18-08-1A    | 10  | 11 | AES     | WPA-P   | Infrastruct |
| default                                                        | 00-50-18-00-0F-02 | 89% | 11 | None    | Unknown | Infrastruct |
| default                                                        | 20-05-08-23-05-06 | 47% | 6  | None    | Unknown | Infrastruct |
| default                                                        | 00-13-46-50-C4    | 57% | 6  | None    | Unknown | Infrastruct |
| Connected <> default     Rescan     Connect     Add to Profile |                   |     |    |         |         |             |

3. Authentication & Security page will pop up. TKIP, AES and Both (TKIP+AES) security are support.

| ithentication and     | Jecurry |                                                         |                                  |        |                | > |
|-----------------------|---------|---------------------------------------------------------|----------------------------------|--------|----------------|---|
| Authentication Type : |         | IPA2                                                    |                                  |        | 802.1x Setting |   |
| Encryption :          | TH      | <ip< th=""><th></th><th></th><th>•</th><th>]</th></ip<> |                                  |        | •              | ] |
| WPA Preshared Key     | :       |                                                         |                                  |        |                | ] |
| ⊂ Wep Key             |         |                                                         |                                  |        |                |   |
| € Key#1               | Hex     | ~                                                       |                                  |        |                |   |
| 🔿 Key#2               | Hex     | ~                                                       |                                  |        |                |   |
| C Key#3               | Hex     | ~                                                       |                                  |        |                |   |
| C Key#4               | Hex     | <b>v</b>                                                |                                  |        |                |   |
|                       |         |                                                         | 10 HEX characte<br>26 HEX charac |        |                |   |
|                       |         |                                                         |                                  | □ s    | how Passward   |   |
| [                     | ОК      |                                                         |                                  | Cancel |                |   |

\*If AP setup security to "Both " (TKIP + AES), system define is AES that security is severely.

4. Click 802.1x setting.

| Authentication an           | d Security                                       |                                                   |                | × |
|-----------------------------|--------------------------------------------------|---------------------------------------------------|----------------|---|
| Authentication Type         | e: WPA2                                          |                                                   | 802.1x Setting | ) |
| Encryption :                | TKIP                                             |                                                   | •              |   |
| WPA Preshared Ke            | ey :                                             |                                                   | í.             |   |
| r Wep Key                   |                                                  |                                                   |                |   |
| Key#1                       | Hex 💌                                            |                                                   |                |   |
| C Key#2                     | Hex                                              |                                                   |                |   |
| C Key#3                     | Hex 💌                                            |                                                   |                |   |
| C Key#4                     | Hex 💌                                            |                                                   |                |   |
| * WEP 64 Bit<br>* WEP 128 B | s Encryption: Please K<br>its Encryption: Please | eyin 10 HEX characters<br>Keyin 26 HEX characters |                |   |
|                             |                                                  |                                                   | Show Passward  |   |
|                             | ОК                                               |                                                   | Cancel         |   |

5. 802.1x setting page will pop up.

| 802.1x Setting                     |               |     |                    |          | >  |
|------------------------------------|---------------|-----|--------------------|----------|----|
| Certification CA 9                 | Gerver        |     |                    |          |    |
| <ul> <li>Authentication</li> </ul> | Type PEAP     | -   | Session Resumption | Disabled | •  |
| 3 Identity                         |               | Pas | sword              |          |    |
| 🜖 🔲 Use Client (                   | certificate   |     |                    |          |    |
| Issued To :                        |               |     |                    |          |    |
| Issued By :                        |               |     |                    |          |    |
| Expired On :                       |               |     |                    |          |    |
| Friendly Name                      | e :           |     |                    | More     |    |
| Tunneled Autho                     | entication    |     |                    |          |    |
| 6 Protocol                         | EAP-MSCHAP v2 | 2 💌 | dentity            |          |    |
|                                    |               |     | Password           |          | ٦, |
|                                    |               |     |                    |          |    |
|                                    |               |     |                    |          |    |
|                                    | ОК            |     | Cancel App         | y He     |    |

- 6. Authentication type and setting method:
  - 1. PEAP:
    - Authentication type chooses PEAP, key identity into wpatest2. Protocol chooses
       EAP-MSCHAP v2 for tunnel authentication, tunnel identity is wpatest2 and tunnel password is test2. Those setting are same as our intended AP's setting.

| 2.1x Setting         |               |     |            |          |          |      |
|----------------------|---------------|-----|------------|----------|----------|------|
| Certification CA Ser | ver           |     |            |          |          |      |
| Authentication T     | ype PEAP      | •   | Session Re | sumption | Disabled | •    |
| Identity             |               | Pas | sword      |          |          |      |
| 🔲 Use Client cer     | tificate      |     |            |          |          |      |
| Issued To :          |               |     |            |          |          |      |
| Issued By :          |               |     |            |          |          |      |
| Expired On :         |               |     |            |          |          |      |
| Friendly Name :      |               |     |            |          | More     |      |
|                      | ication       |     |            |          |          |      |
| Protocol             | EAP-MSCHAP v2 | -   | Identity   |          |          |      |
|                      |               |     | Password   |          |          |      |
|                      | ОК            | 1   | Cancel     | Apply    | н        | lelp |

| SSID        | BSSID             | Sig | C  | Encrypt | Authent | Network T., |
|-------------|-------------------|-----|----|---------|---------|-------------|
| 😸 default   | 00-50-18-29-8B    | 10  | 6  | None    | Unknown | Infrastruct |
| WLHDD       | 00-11-2F-DE-34    | 68% | 1  | None    | Unknown | Infrastruct |
| miraclews   | 20-05-08-23-02-11 | 94% | 3  | TKIP    | WPA2    | Infrastruct |
| MGB100-aren | 00-50-18-04-19-15 | 10  | 6  | None    | Unknown | Infrastruct |
| MGB100-noJ  | 00-50-18-08-19-01 | 10  | 8  | AES     | WPA-P   | Infrastruct |
| wallance    | 00-50-18-00-0F-63 | 10  | 9  | None    | Unknown | Infrastruct |
| RT61_Duncan | 00-50-18-00-0F    | 10  | 10 | AES     | WPA-P   | Infrastruct |
| WDSTKIP     | 00-50-18-08-1A    | 10  | 11 | AES     | WPA-P   | Infrastruct |
| default     | 00-50-18-00-0F-02 | 89% | 11 | None    | Unknown | Infrastruct |
| default     | 20-05-08-23-05-06 | 47% | 6  | None    | Unknown | Infrastruct |
| default     | 00-13-46-50-C4    | 57% | 6  | None    | Unknown | Infrastruct |
|             |                   |     |    |         |         |             |
| •           |                   |     |    |         |         | •           |

## 2. TLS / Smart Card:

i. Authentication type chooses TLS / Smart Card, TLS only need identity that is wpatest2 for server authentication.

| SSID        | BSSID             | Sig    | C  | Encrypt | Authent | Network T.    |
|-------------|-------------------|--------|----|---------|---------|---------------|
| 🥳 default   | 00-50-18-29-88    | 10     | 6  | None    | Unknown | Infrastruct   |
| WL-HDD      | 00-11-2F-DE-34    | 68%    | 1  | None    | Unknown | Infrastruct   |
| miraclews   | 20-05-08-23-02-11 | 94%    | 3  | TKIP    | WPA     | Infrastruct   |
| MGB100-aren | 00-50-18-04-19-15 | 10     | 6  | None    | Unknown | Infrastruct   |
| MGB100-noJ  | 00-50-18-08-19-01 | 10     | 8  | AES     | WPA-P   | Infrastruct   |
| wallance    | 00-50-18-00-0F-63 | 10     | 9  | None    | Unknown | Infrastruct   |
| RT61_Duncan | 00-50-18-00-0F    | 10     | 10 | AES     | WPA-P   | Infrastruct   |
| WDSTKIP     | 00-50-18-08-1A    | 10     | 11 | AES     | WPA-P   | Infrastruct   |
| default     | 00-50-18-00-0F-02 | 89%    | 11 | None    | Unknown | Infrastruct   |
| default     | 20-05-08-23-05-06 | 47%    | 6  | None    | Unknown | Infrastruct   |
| default     | 00-13-46-50-C4    | 57%    | 6  | None    | Unknown | Infrastruct   |
| ✓           |                   | Rescar |    | Conne   | at Ar   | Id to Profile |

Profile Link Status Site Survey Statistics Advanced About

ii. TLS must use client certificate. Click more to choose certificate.

| 802.1x Setting                                                  | ×   |
|-----------------------------------------------------------------|-----|
| Certification CA Server                                         |     |
| Authentication Type TLS/Smart Carc  Session Resumption Disabled | •   |
| Identity wpatest2 Password                                      |     |
| Use Client certificate                                          |     |
| Issued To :                                                     |     |
| Issued By :                                                     |     |
| Expired On :<br>More                                            |     |
| Friendly Name :                                                 |     |
| - Tunneled Authentication                                       |     |
| Protocol dentity                                                |     |
| Password                                                        | -   |
|                                                                 |     |
|                                                                 |     |
| OK Cancel Apply H                                               | elp |

| Certificate Selec | tion      |            | ×             |
|-------------------|-----------|------------|---------------|
| Issued To         | Issued By | Expired On | Friendly Name |
| Üsers             | 2003serv  | 2005/3/19  |               |
|                   |           |            |               |
|                   |           |            |               |
|                   |           |            |               |
|                   |           |            |               |
|                   |           |            |               |
|                   |           |            |               |
|                   |           |            |               |
|                   |           |            |               |
|                   |           |            |               |
|                   |           |            |               |
| 1                 |           |            |               |
|                   | ОК        |            | Cancel        |

iii. Certificate page will pop up; choose a certificate for server authentication.

iv. Display certificate information in use client certificate page.

| 802.1x Setting                                          | ×          |
|---------------------------------------------------------|------------|
| Certification CA Server                                 |            |
| Authentication Type TLS/Smart Carc - Session Resumption | Disabled 💌 |
| Identity wpatest2 Password                              |            |
| ☑ Use Client certificate                                |            |
| Issued To: Users                                        |            |
| Issued By : 2003serv                                    |            |
| Expired On : 2005/6/23                                  | More       |
| Friendly Name : (null)                                  | MOIE       |
| Tunneled Authentication                                 |            |
| Protocol Identity                                       |            |
| Password                                                |            |
|                                                         |            |
|                                                         |            |
| OK Cancel Apply                                         | Help       |

| SSID                 | BSSID             | Sig    | C  | Encrypt | Authent | Network T.    |
|----------------------|-------------------|--------|----|---------|---------|---------------|
| 🥳 default            | 00-50-18-29-8B    | 10     | 6  | None    | Unknown | Infrastruct   |
| WL-HDD               | 00-11-2F-DE-34    | 68%    | 1  | None    | Unknown | Infrastruct   |
| miraclews            | 20-05-08-23-02-11 | 94%    | 3  | TKIP    | WPA2    | Infrastruct   |
| MGB100-aren          | 00-50-18-04-19-15 | 10     | 6  | None    | Unknown | Infrastruct   |
| MGB100-noJ           | 00-50-18-08-19-01 | 10     | 8  | AES     | WPA-P   | Infrastruct   |
| wallance             | 00-50-18-00-0F-63 | 10     | 9  | None    | Unknown | Infrastruct   |
| RT61_Duncan          | 00-50-18-00-0F    | 10     | 10 | AES     | WPA-P   | Infrastruct   |
| WDSTKIP              | 00-50-18-08-1A    | 10     | 11 | AES     | WPA-P   | Infrastruct   |
| default              | 00-50-18-00-0F-02 | 89%    | 11 | None    | Unknown | Infrastruct   |
| default              | 20-05-08-23-05-06 | 47%    | 6  | None    | Unknown | Infrastruct   |
| default              | 00-13-46-50-C4    | 57%    | 6  | None    | Unknown | Infrastruct.  |
| ▲ Connected <> defau | lt                | Rescan |    | Conne   | -1 0.   | Id to Profile |

Profile Link Status Site Survey Statistics Advanced About

### 3. TTLS:

i. Authentication type chooses TTLS, identity is wpatest2. Protocol chooses CHAP for tunnel authentication, tunnel identity is wpatest2 and tunnel password is test2. Those setting are same as our intended AP's setting.

| 802.1x Setting   | 8              |                                        | ×          |
|------------------|----------------|----------------------------------------|------------|
| Certification    | A Server       |                                        |            |
| Authentica       | tion Type TTLS | <ul> <li>Session Resumption</li> </ul> | Disabled 💌 |
| Identity         | wpatest2       | Password                               |            |
| 🔽 Use Clie       | nt certificate |                                        |            |
| Issued To        | :              |                                        |            |
| Issued By :      | :              |                                        |            |
| Expired On       | 1:             |                                        |            |
| Friendly Na      | ame :          |                                        | More       |
| _<br>Tunneled Au | uthentication  |                                        |            |
| Protocol         | CHAP           | <ul> <li>Identity wpates</li> </ul>    | st2        |
|                  |                | Password test2                         |            |
|                  |                |                                        |            |
|                  |                |                                        |            |
|                  | OK             | Cancel Apply                           | Help       |

| Profile Link Status Site | Survey Statistics | Advanced | About |  |
|--------------------------|-------------------|----------|-------|--|
|--------------------------|-------------------|----------|-------|--|

| SSID               | BSSID             | Sig    | C  | Encrypt | Authent | Network T.,   |
|--------------------|-------------------|--------|----|---------|---------|---------------|
| 🥳 default          | 00-50-18-29-8B    | 10     | 6  | None    | Unknown | Infrastruct   |
| WL-HDD             | 00-11-2F-DE-34    | 68%    | 1  | None    | Unknown | Infrastruct   |
| miraclews          | 20-05-08-23-02-11 | 94%    | 3  | TKIP    | WPA2    | Infrastruct   |
| MGB100-aren        | 00-50-18-04-19-15 | 10     | 6  | None    | Unknown | Infrastruct   |
| MGB100-noJ         | 00-50-18-08-19-01 | 10     | 8  | AES     | WPA-P   | Infrastruct   |
| wallance           | 00-50-18-00-0F-63 | 10     | 9  | None    | Unknown | Infrastruct   |
| RT61_Duncan        | 00-50-18-00-0F    | 10     | 10 | AES     | WPA-P   | Infrastruct   |
| WDSTKIP            | 00-50-18-08-1A    | 10     | 11 | AES     | WPA-P   | Infrastruct   |
| default            | 00-50-18-00-0F-02 | 89%    | 11 | None    | Unknown | Infrastruct   |
| default            | 20-05-08-23-05-06 | 47%    | 6  | None    | Unknown | Infrastruct   |
| default            | 00-13-46-50-C4    | 57%    | 6  | None    | Unknown | Infrastruct   |
| •                  |                   |        |    |         |         | ·             |
| Connected <> defau | ılt               | Rescar |    | Conne   | et Ac   | ld to Profile |

- 4. MD5:
  - i. Authentication type chooses MD5, MD5 only need identity and password that are wpatest2 and test2 for server authentication.

| tification CA | Server                  |                    |          |
|---------------|-------------------------|--------------------|----------|
| Authenticati  | on Type Md5-Challenge 💌 | Session Resumption | Disabled |
| Identity      | wpatest2 Pa             | issword            |          |
| 🔽 Use Clier   | it certificate          |                    |          |
| Issued To :   |                         |                    |          |
| Issued By :   |                         |                    |          |
| Expired On :  | :                       |                    |          |
| Friendly Nar  | ne:                     |                    | More     |
| Tunneled Aut  | hentication             |                    |          |
| Protocol      | Ţ                       | Identity           |          |
|               |                         | Password           |          |
|               |                         | 1                  |          |
|               |                         |                    |          |

|             | BSSID             | Sig | C  | Encrypt | Authent | Network T.   |
|-------------|-------------------|-----|----|---------|---------|--------------|
| default     | 00-50-18-29-88    | 10  | 6  | None    | Unknown | Infrastruct  |
| WL-HDD      | 00-11-2F-DE-34    | 68% | 1  | None    | Unknown | Infrastruct  |
| 💅 miraclews | 20-05-08-23-02-11 | 94% | 3  | TKIP    | WPA2    | Infrastruct  |
| MGB100-aren | 00-50-18-04-19-15 | 10  | 6  | None    | Unknown | Infrastruct  |
| MGB100-noJ  | 00-50-18-08-19-01 | 10  | 8  | AES     | WPA-P   | Infrastruct  |
| wallance    | 00-50-18-00-0F-63 | 10  | 9  | None    | Unknown | Infrastruct  |
| RT61_Duncan | 00-50-18-00-0F    | 10  | 10 | AES     | WPA-P   | Infrastruct  |
| WDSTKIP     | 00-50-18-08-1A    | 10  | 11 | AES     | WPA-P   | Infrastruct  |
| default     | 00-50-18-00-0F-02 | 89% | 11 | None    | Unknown | Infrastruct  |
| default     | 20-05-08-23-05-06 | 47% | 6  | None    | Unknown | Infrastruct  |
| default     | 00-13-46-50-C4    | 57% | 6  | None    | Unknown | Infrastruct. |
| 1           |                   |     |    |         |         | •            |